# easypix® **Manual**

# **1. Conhecer a Câmara Digital**

## **1.1Caracteristicas**

 Sensor CMOS Clips de Vídeo Câmara de PC Lanterna Incorporada Saída de TV Display LTPS de 2.4" Memória Flash Interna de 16MB e Suporte de cartões SD Dispensa drivers para Windows XP/Vista e Mac 9x e xx Modo Macro

#### **1.2. Especificações**

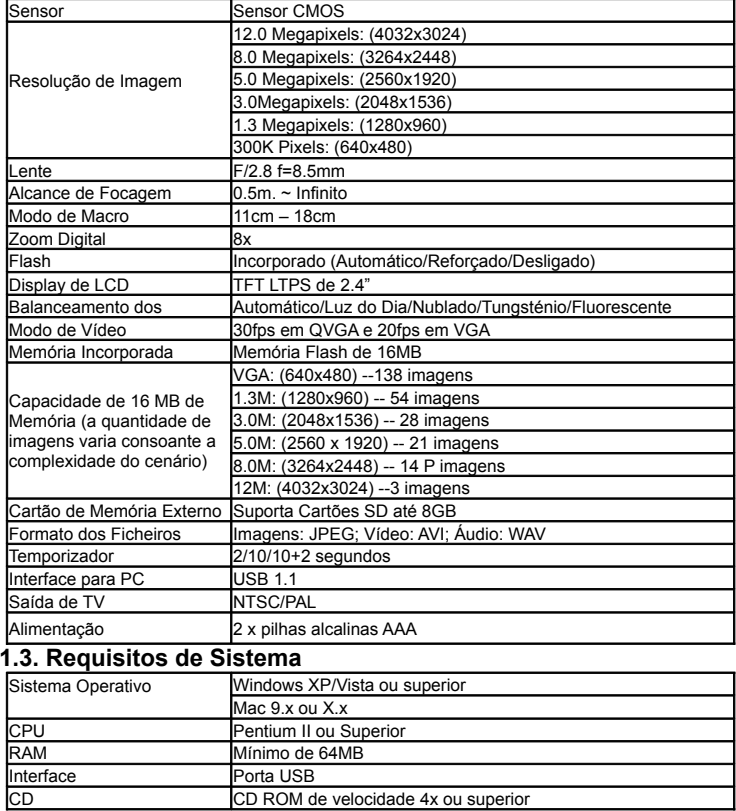

# **2. Elementos Funcionais:**

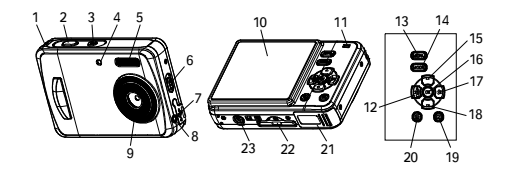

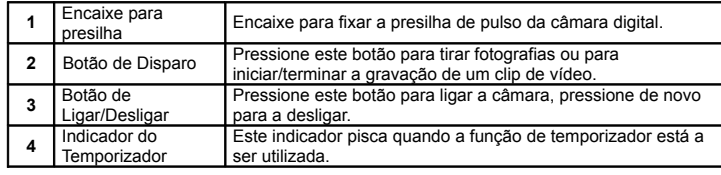

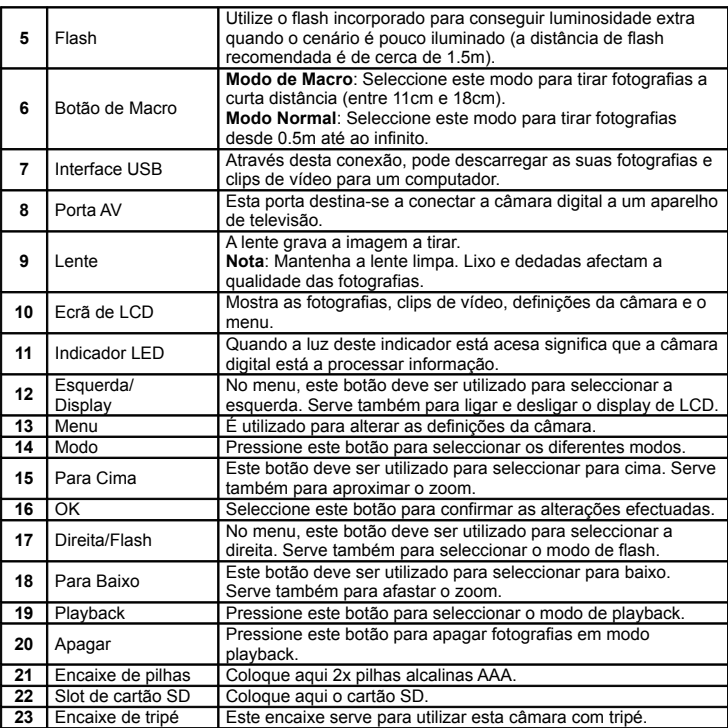

# **3. Pormenores das definições da câmara digital**

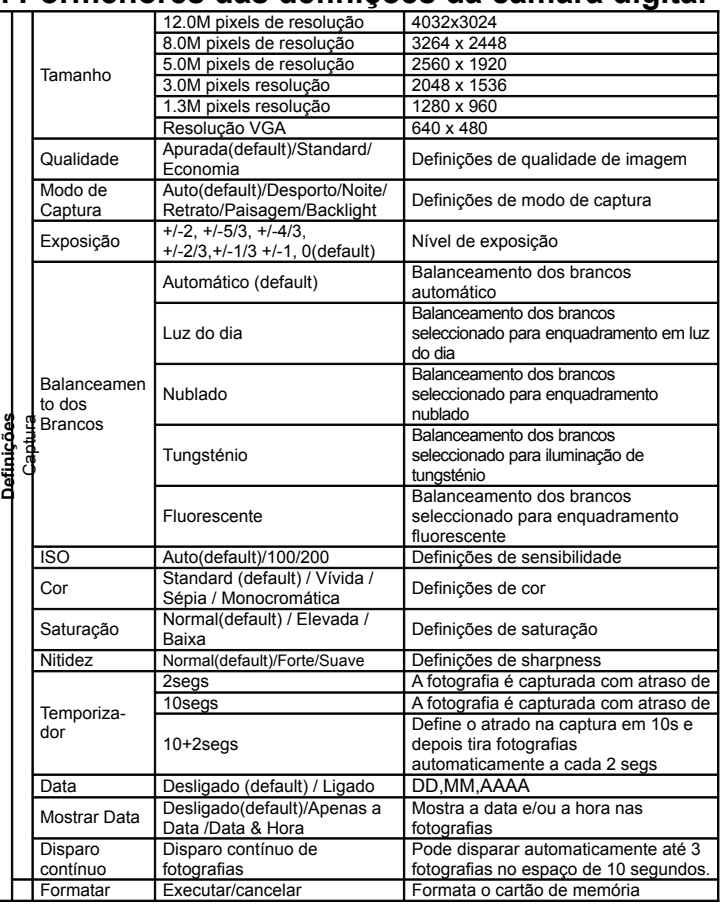

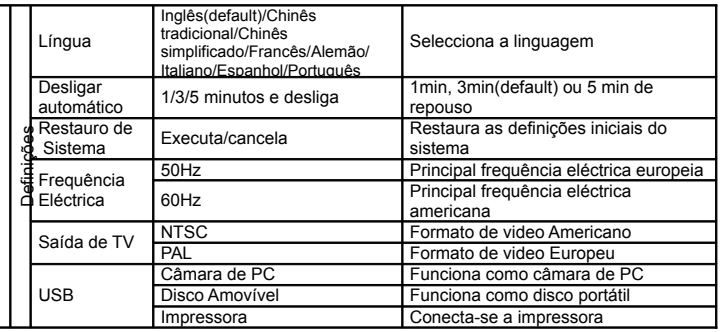

**Nota**: Ao ser desligada, a câmara digital retém as últimas definições seleccionadas.

## **4. Explicação dos Ícones de estado**

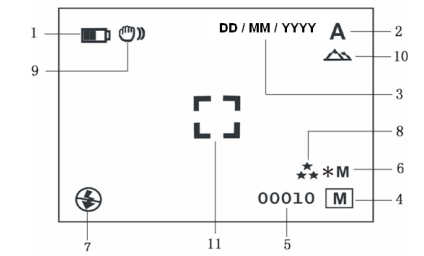

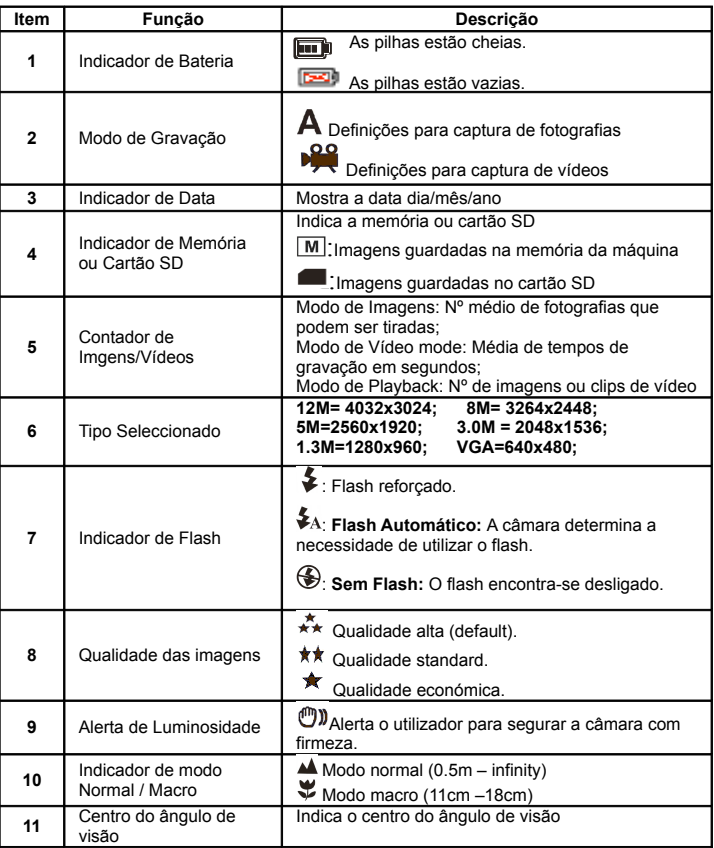

# **5. Utilizar a câmara digital**

### **5.1. Instalar as pilhas**

1. Abrir a porta do encaixe das pilhas. 2. Inserir 2 pilhas alcalinas AAA.

3. Ligar a câmara digital.

Pressionar <sup>o</sup> botão de Ligar/Desligar e ligar a câmara digital (pressione outra vez para desligar).

#### **5.2. Inserir um cartão de memória (não incluído)**

Esta câmara digital tem memória interna incorporada. Esta memória pode ser expandida através de um cartão SD (não incluído). Siga as instruções para inserir o cartão de memória SD opcional na câmara digital.

- 1. Desligue a câmara digital.
- 2. Insira o cartão SD na câmara digital.
- *Nota*: Existe apenas uma direcção correcta para inserir <sup>o</sup> cartão de me mória SD na ranhura. Não force o cartão, pois corre o risco de danificar tanto a câmara digital como o cartão de memória SD.
- *Nota: O cartão de memória SD deve ser formatado antes de tirar fotografias. Leia as secções seguintes para mais informações.*

#### **5.3. Formatar o cartão de memória SD**

#### 1. Pressione o botão de Menu.

- 2. Seleccione as Definições com a tecla da direita.
- 3. Pressione o botão OK para confirmar e as teclas para baixo ou para cima para seleccionar.
- 4. Pressione o botão OK para formatar o cartão ou a memória.

#### **5.4. Definir a resolução**

- A câmara digital pode ser definida para diferentes resoluções.
- 1. Pressione o botão de Menu para seleccionar as diferentes resoluções.
- Resolução: VGA (640x480), 1.3M (1280x960), 3.0M (2048x1536), 5M (2560x1920), 8M (3264x2448). 12M (4032x3024).
- 2. São-lhe apresentados 6 diferentes tipos de resolução. Seleccione <sup>a</sup> resolução desejada
- utilizando os botões ▲ ou ▼ e depois pressione o botão OK para confirmar a selecção.

#### **5.5. Tirar fotografias**

- 1. Ligue a câmara digital pressionando o botão Ligar/Desligar.
- 2. Pressione o botão de Modo para definir a câmara para modo de fotografia ( $\bigwedge$ )
- 3. Dependendo da distância até ao objecto que deseja fotografar, utilize <sup>o</sup> botão de Macro para ajustar <sup>a</sup> distância. Seleccione <sup>o</sup> símbolo se deseja tirar uma fotografia <sup>a</sup> curta distância  $(11cm - 18cm)$ .

 Se deseja fotografar paisagens ou pessoas (0.5 m – infinito), defina o botão Macro para modo normal  $(\triangle A)$ .

- 4. Se não está seguro de que exista luminosidade suficiente, ligue o flash automático ( $\blacklozenge$ A) pressionando <sup>o</sup> botão de Flash. Se <sup>a</sup> bateria estiver demasiado baixa, <sup>o</sup> flash não será activado.
- 5. Utilize o ecrã de LCD para apontar ao objecto que deseja fotografar.
- 6. Pressione <sup>o</sup> botão de Disparo <sup>e</sup> segure <sup>a</sup> câmara digital com firmeza durante 3 ou 3 segundos, até que o ecrã de LCD se ligue novamente.
- *Atenção*: 1) Tirar fotografias a objectos em movimento rápido não é recomendado. 2) A imagem pode ser distorcida ao tirar fotografias no interior de um veículo em movimento.

#### **5.6. Aproximar e afastar o zoom**

A câmara digital pode aproximar o zoom até 8 vezes.

- 1. Aproxime <sup>o</sup> zoo <sup>m</sup> pressionando os botões ▲ ou ▼. Um número deverá aparecer no ecrã, sendo que 8.0 é o zoom máximo.
- 2. Pode também aproximar o zoom pressionando os botão Para Cima ou Para Baixo.

#### **5.7. Tirar fotografias utilizando a função de temporizador**

Pode utilizar <sup>a</sup> função de temporizador quando desejar tirar fotografias sozinho ou quando desejar fotografar um objecto para <sup>o</sup> qual <sup>a</sup> câmara digital deve estar <sup>o</sup> mais imóvel possível, por exemplo, no tripé.

1. Seleccione o modo de fotografia.

- 2. Pressione o botão de Menu. O menu rápido vai aparecer.
- 3. Pressione ▼ para encontrar o modo de temporizador, pressione OK e ▲ ou ▼ para definir <sup>o</sup> intervalo de atraso: 2 segundos, 10 segundos, 10+2 segundos ou desligado.
- 4. Pressione <sup>o</sup> botão OK para confir mar. A função de temporizador está agora pronta <sup>a</sup> ser utilizada.
- 5. Aponte ao objecto que pretende fotografar.
- 6. Pressione o botão de Disparo para tirar a fotografia.
- 7. O indicador LED do temporizador, localizado na frente da câmara, vai piscar.
- 8. A fotografia será tirada após <sup>o</sup> tempo de atraso introduzido previamente <sup>e</sup> <sup>a</sup> câmara digital emite um sinal sonoro.

## **5.8. Gravar clips de vídeo**

- 1. Pressione o botão de Modo para seleccionar.
- 2. Pressione <sup>o</sup> botão de Disparo para co meçar <sup>a</sup> gravação de vídeo, pressione de novo o botão de Disparo para ter minar <sup>a</sup> gravação. O clip de vídeo é gravado como ficheiro AVI na memória da câmara digital.
- 3. Pressione <sup>o</sup> botão de Menu para definir <sup>a</sup> resolução adequada, EV <sup>e</sup> WB, <sup>e</sup> pressione OK para confirmar.

## **5.9. Mostrar fotografias**

- 1. Pressione o botão de Playback, pressione < ou > para seleccionar o clip de vídeo ou a fotografia
- 2. Pressione OK <sup>e</sup> <sup>o</sup> zoom aproxima-se 2x, pressione de novo OK <sup>e</sup> <sup>o</sup> zoom aproxima-se 3x … até 8x.
- 3. Pressione "OK " e depois pressione ▲,▼,◀ ou ▶ para mudar a imagem.
- 4. Pressione <sup>o</sup> botão Menu para seleccionar Slide Show <sup>e</sup> pressione OK para confirmar. As imagens gravadas na câmara digital ou no cartão SD são automaticamente mostradas em sequência.

#### **5.10. Mostrar clips de vídeo**

- 1. Quando são mostrados clips de vídeo no ecrã, pressione OK para começar a visionar. Pressione ▲ para parar o visionamento.
- 2. Pressione OK para fazer pausa.
- 3. Pressione o botão Playback para sair.

#### **5.11. Apagar fotografias e clips de vídeo**

Pode escolher entre apagar uma única fotografia ou clip de vídeo ou apagar todas as fotografias ou clips de vídeo gravadas na memória da câmara digital.

# **5.11.1. Apagar fotografias**

- Siga as seguintes instruções para apagar fotografias. 1. Pressione o botão Playback para seleccionar o modo de Playback.
- 2. Pressione <sup>o</sup> botão de Menu <sup>e</sup> seleccione Apagar Uma/Apagar Todas, pressione OK para confirmar.
- 3. Se seleccionar «Proteger Fotografia» os ficheiros ou imagens não podem ser apagadas.
- 4. Pressione o botão Menu para sair.
- *Nota*: Ao seleccionar Apagar Todas <sup>e</sup> pressionar OK para confirmar, todas as imagens serão apagadas.

#### **5.11.2. Atalho para apagar uma fotografia**

1. Pressione o botão Playback para seleccionar o modo de Playback.

2. Seleccione a fotografia (vídeo) que pretende apagar, pressione o botão  $\overline{11}$  Apagar. 3. Pressione OK para confirmar.

# **6. Instalar o driver da câmara digital**

O driver do CD que acompanha a câmara digital deve ser instalado de acordo com as seguintes instruções:

Para Windows Vista,Windows XP: apenas pode ser utilizada como câmara de PC (o download de imagens/vídeos dispensa a utilização de driver).

#### **6.1. Desinstalar drivers e aparelhos antigos**

Existe <sup>a</sup> possibilidade de conflito entre um novo driver <sup>e</sup> drivers já existentes no computador. Nesse caso, é mais seguro remover esses drivers antes de instalar o novo driver.

- 1. Entre no «Safe Mode» do Windows (pressione F8 ao iniciar <sup>o</sup> Windows <sup>e</sup> seleccione «Safe Mode» no menu que lhe é apresentado).
- 2. Clique em «Start Settings Control Panel» <sup>e</sup> faça duplo clique no ícone «Add/Remove Programs».
- 3. Vai encontrar todos os antigos programas utilizados por aparelhos semelhantes. Remova-os clicando no botão «Add/Remove». Ao encontrar-se em «Safe Mode», é possível que alguns programas apareçam em duplicado. Se isso acontecer, remova todos os programas que apareçam duas vezes. 4. Reinicie o computador.

#### **6.2. Instalar o driver para Windows XP / Windows Vista**

- *Nota*: Assegure-se de que todos os outros programas estão fechados durante <sup>o</sup> processo de instalação.
- *Nota*: Durante <sup>a</sup> instalação em Windows XP, pode receber uma mensagem indicando que <sup>o</sup> driver não foi assinado. Isto não causa problemas à funcionalidade do programa. Clique «Sim» para continuar.
- *Nota*: Por exemplo, «D:\» é utilizado para indicar <sup>o</sup> drive de CD-ROM. Esta situação pode ser diferente no seu computador.
- 1. Insira o CD-ROM na drive de CD-ROM do seu co mputador. O programa de instalação iniciase automaticamente. Se não iniciar automaticamente, faça o seguinte:
- a) Seleccione «Run» no menu «Iniciar» do Windows. b) Escreva [D:\SETUP.EXE] e clique no botão OK para iniciar a instalação de software.
- 2. A instalação de software deve aparecer no ecrã.
- 3. Seleccione a língua que deseja utilizar para continuar a instalação.
- 4. Clique em «Install Driver» para iniciar a instalação do driver da câmara digital.
- 5. Siga as instruções que surgem no ecrã.

#### **6.3. Ligar a câmara digital ao PC**

A câmara digital pode ser ligado ao computador de duas formas diferentes: como Aparelho de Armazenamento de Massa ou como câmara de PC para vídeo conferência na Internet.

#### **6.3.1. Ligar como aparelho de armazenamento de massa**

- 1. Ligue a câmara pressionando o botão Ligar/Desligar.
- 2. Pressione o botão Menu e depois a tecla para seleccionar as definições.
- 3. Pressione a tecla ▼ para iniciar a ligação USB.
- 4. Pressione ▲ ou ▼ para escolher o modo de drive de disco.
- 5. Pressione OK para confirmar.
- 6. Ligue a câmara ao computador.
- 7. O Windows detecta automaticamente a câmara. Pode utilizar esta câmara como disco amovível.

**6.3.2. Ligar como câmara de PC**

Ao ligar <sup>a</sup> câmara digital como câmara de PC, pode utilizá-la para vídeo conferência na Internet utilizando o Windows NetMeeting ou o Windows Messenger (deve instalar o driver antes de ligar a câmara digital ao computador).

7. O Windows detecta auto maticamente a câ mara. Pode utilizar esta câmara como câmara de

**Problema Causa Solução**

O cartão de memória ou a memória interna não foram formatadas correctamente.

Substitua ou recoloque correctamente as pilhas.

Formate a memória no modo Setup da câmara. Procure ajuda na secção 5.3.

1. Assegure-se de que todas as conexões de cabo estão seguras e se necessário reinicie o computador. 2. Seleccione o modo de disco amovível, Segundo indicações da secção 3 (definições de sistema, conexão USB).

Substitua com novas pilhas

Substitua com novas pilhas

Defina o flash para modo automático  $\clubsuit$ A.

1. Segure a câmara com firmeza até esta fazer o sinal

2. Limpe a lente da câmara com um pano seco. 3. Ajuste a função macro de acordo com a distância do

1. Remova totalmente os drivers de outras câmaras do sistema. Por vezes pode ter que reinstalar o seu sistema. 2. Defina a câmara para modo de câmara de PC conforme a secção 3 (definições de sistema, conexão USB).

Seleccione «preview» no menu de «Opções» do computador.

Apenas para a UE AM-DC542K-PT-CLV-R1

alcalinas.

alcalinas.

sonoro.

objeto.

Bateria baixa. Pilhas colocadas na posição

1. Falha de conexão. 2. O modo da câmara não está definido para disco

errada.

amovível.

demasiado baixo.

de pilhas.

com firmeza. 2. A lente da câmara está

suja.

vídeo.

PC.

Utilização do tipo errado

O flash foi ligado em modo para ambiente luminoso.

1. A câmara não foi segura

3. A câmera foi ajustada na função macro errada.

1. Conflito com outra câmara ou aparelho de

2. O modo da câmara não está correctamente definido para câmara de

Esta possibilidade não foi seleccionada no menu «Opções» do PC.

O flash não funciona. | O nível de bateria está

1. Ligue a câmara pressionando o botão Ligar/Desligar.

**7. Resolução de Problemas**

- 2. Pressione o botão Menu e depois a tecla para seleccionar as definições.
- 3. Pressione a tecla ▼ para seleccionar a ligação USB.
- 4. Pressione as teclas ▲ ou ▼ para seleccionar o modo de cãmara de PC.
- 5. Pressione OK para confirmar. 6. Ligue a câmara ao computador.

Não consegue ligar a câmara ao pressionar o botão Ligar/Desligar.

Não consegue gravar fotografias após captura.

Não consegue encontrar o disco amovível após ligar a câmara o computador.

As pilhas gastaram-se demasiado rápido.

As fotografias têm luz a

As fotografias estão desfocadas.

Recebe a mensagem de aviso «Aparelho de captura não detectado» ao tentar ligar a câmara como câmara de PC.

Não consegue ver antecipadamente as imagens no modo câmara

de PC.

mais.

PC.